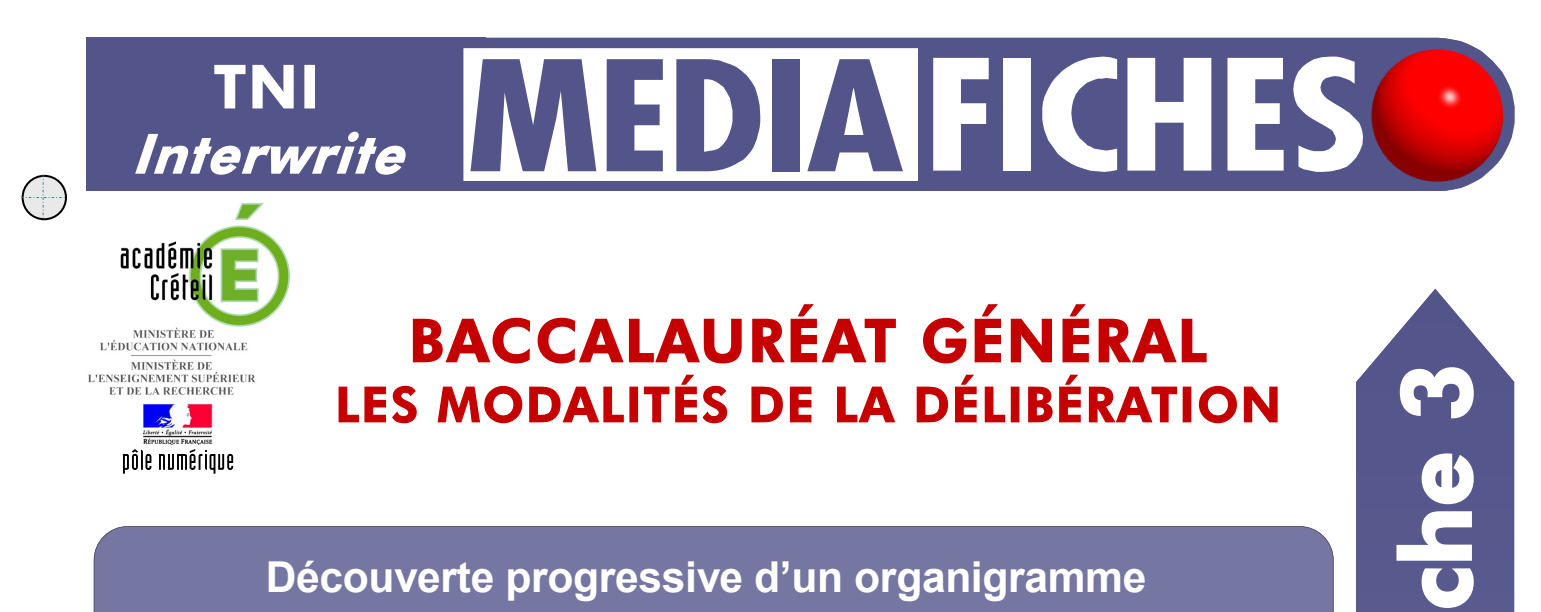

# **Découverte progressive d'un organigramme**

En classe, on utilise le *Rideau* (voir la *Médiafiche Comment faire* « Dévoiler une page à l'aide du Rideau »). La préparation préalable du schéma se fait à l'aide des outils de dessin du tableau numérique.

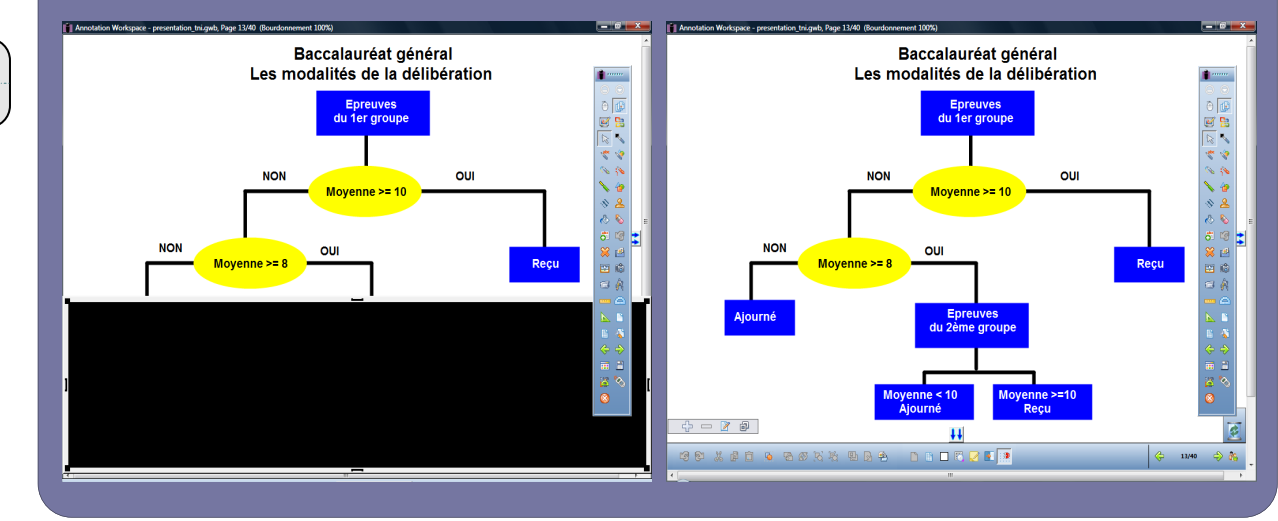

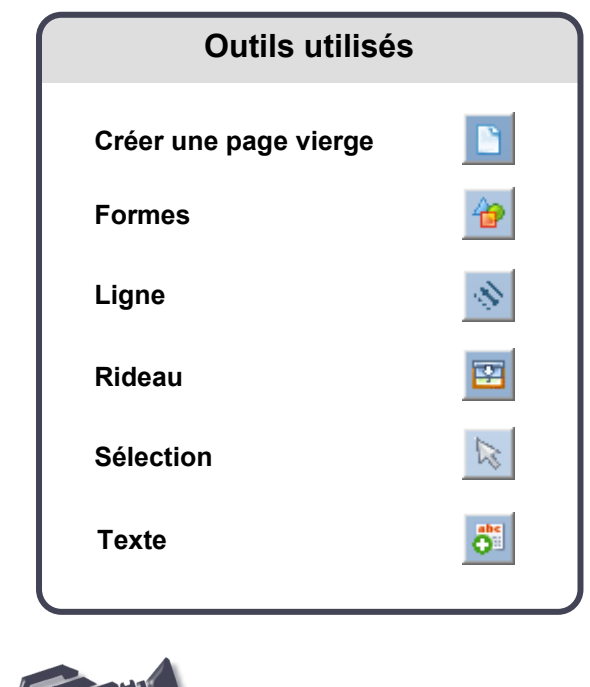

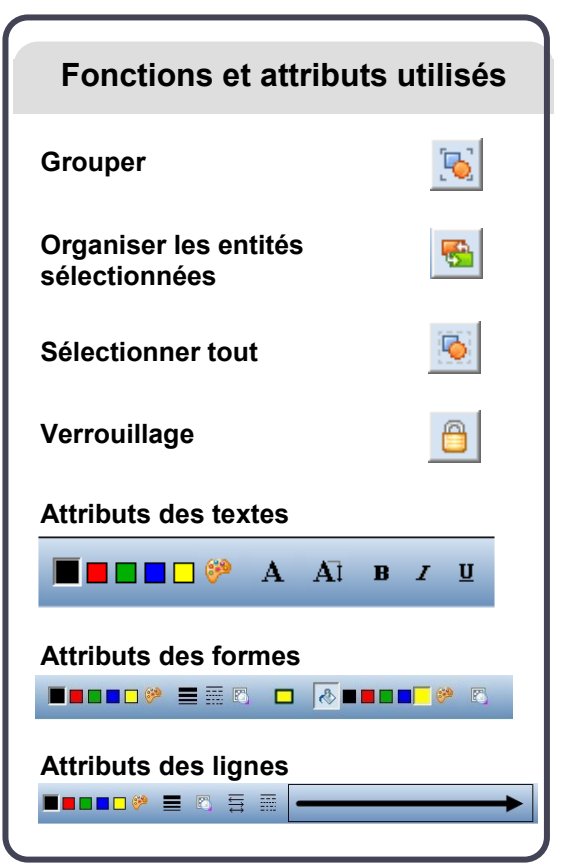

# PRISE EN MAIN Fiche 3 ZIN NAIN

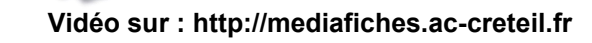

### **Avertissement**

**Le tableau interactif fonctionne avec une résolution d'écran déterminée par le vidéoprojecteur associé. Pensez à choisir la même résolution d'écran sur l'ordinateur utilisé pour préparer votre fichier d'annotation.**

**Pour utiliser le** *Rideau***, reportez vous au** *Comment faire*  **« Dévoiler une page à l'aide du Rideau – TNI** *Interwrite »***.**

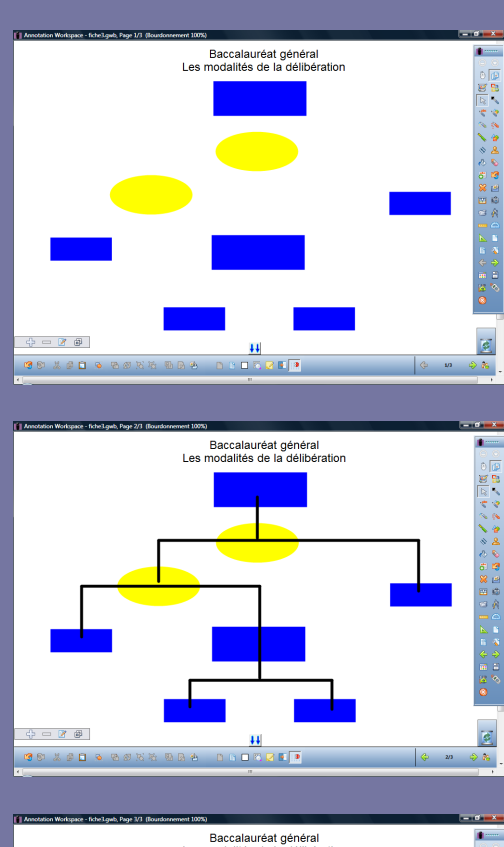

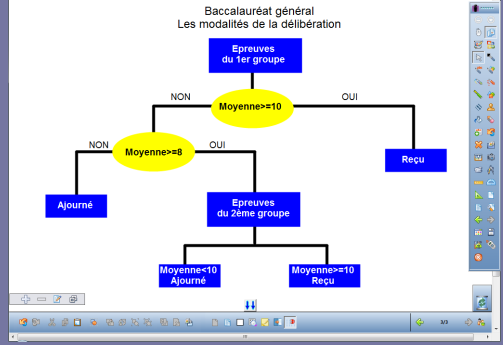

Directeur de publication : William Marois recteur de l'académie de Créteil

Directeur de collection : F. Villemonteix Responsables éditoriaux : P. Nadam & M. Narcy Pôle numérique – académie de Créteil http://mediafiches.ac-creteil.fr

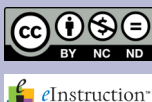

# **LA PRÉPARATION PAS À PAS**

- Lancez le logiciel *Interwrite Workspace*
- Dans la palette d'outils *Workspace*, cliquez sur *Créer une page vierge.*

Si votre fichier d'annotation est en plein écran (il manque la barre de titre en haut de l'écran), vous devez modifier les *Préférences* du logiciel pour passer en mode *Fenêtre* (voir la *Prise en main – Annexe 2* « Les principaux paramètres »).

## **PREMIÈRE ÉTAPE : LES FORMES**

- Dans la palette d'outils *Workspace*, cliquez sur l'outil *Texte*
- Tapez le titre de la page en deux paragraphes : [premier §] **Baccalauréat général** [deuxième §] **Les modalités de la délibération**
- La zone de texte étant toujours active, sélectionnez tout le texte et modifiez ses attributs : police Arial, taille 18 et paragraphes centrés
- Dans la palette d'outils Workspace, cliquez sur *Sélection* et positionnez le titre dans la page
- Dans la palette d'outils *Workspace*, cliquez sur l'outil *Formes*
- Dans la barre des fonctions et attributs, choisissez un *Rectangle* avec, comme couleur de remplissage et de bordure, un bleu
- Tracez le premier rectangle
- Dans la palette d'outils Workspace, cliquez sur *Sélection*
- Utilisez le copier/coller (CTRL + C et CTRL + V) pour créer les autres rectangles, positionnez-les dans la page et modifiez leur dimension
- Dans la palette d'outils *Workspace*, cliquez sur l'outil *Formes*
- Dans la barre des fonctions et attributs, choisissez une *Ellipse* avec, comme couleur de remplissage et de bordure, un jaune
- Tracez la première ellipse
- Dans la palette d'outils Workspace, cliquez sur *Sélection*
- Utilisez le copier/coller pour créer la deuxième ellipse et positionnez-la dans la page.

# **DEUXIÈME ÉTAPE : LES LIGNES**

- Dans la palette d'outils *Workspace*, cliquez sur l'outil *Ligne*
- Dans la barre des fonctions et attributs, choisissez une simple ligne, la couleur noire et l'épaisseur 2 (deuxième proposition en partant du haut)
- Tracez les différentes lignes du schéma sans avoir peur de déborder sur les rectangles et les ellipses
- Dans la palette d'outils *Workspace*, cliquez sur l'outil *Sélection*
- Sélectionnez successivement chacune des lignes et placez-les derrière les formes en utilisant la fonction *Organiser les entités sélectionnées* et l'option *Déplacer à l'arrière*, disponible dans la barre des fonctions et attributs.

# **TROISIÈME ÉTAPE : LES TEXTES**

- Dans la palette d'outils *Workspace*, cliquez sur l'outil *Texte*
- Tapez le texte contenu dans le 1er rectangle (**Épreuves du 1er groupe**)
- Modifiez les attributs de ce texte en choisissant la taille 14, Gras et la couleur blanche
- Procédez de la même façon pour compléter les autres rectangles
- Pour le texte des ellipses, conservez la couleur noire.

Pour éviter que les éléments du schéma ne bougent pendant sa présentation :

- Dans la palette d'outils Workspace, cliquez sur *Sélection*
- Dans la barre des fonctions et attributs, choisissez la fonction *Sélectionner tout*, puis la fonction *Grouper*
- Cliquez pour sélectionner le schéma
- Dans la barre des fonctions et attributs, sélectionnez la fonction *Verrouillage*
- Sauvegardez votre fichier d'annotation, en activant la commande *Menu Workspace,* puis en choisissant *Fichier* – *Enregistrer sous*.

En partenariat avec